## LIVET MELLEM HUSENE

OPGAVEARK 2

Hent appen "Moleskine Journal" til din tablet eller telefon.

Opgave: Som afslutning på undervisningen på Utzon Center, tog du, eller en i din gruppe, et billede af den bygning i havde bygget og mellemrummet mellem den og de andre gruppers bygninger. Nu skal du, og din gruppe bruge et eller flere af de billeder.

- Hent et af billederne ind i appen
- Tegn og design byrummet og livet mellem husene.
- Hvad foregår der mellem husene? Er der en vej? Er der en park? Et stort torv? Skal der være en skov mellem husene eller noget helt andet? Du kan også tegne på facaden.

Husk at forholde jer til den skala i byggede i (3 LEGO klodser svarer til en etage). Udover at kunne tegne i appen, er det også muligt at hente flere billeder ind og tilskærer, så man kan lave en slags kollage med byrumsinventar(bænke, lygtepæle, skateramper etc.), mennesker og hvad man nu ellers kan finde på.

Vælg klassens 10 bedste billedkollager og uploader dem her: https://goo.gl/L2I0A5

I denne opgave kan i vælge at arbejde individuelt eller sammen i gruppen.

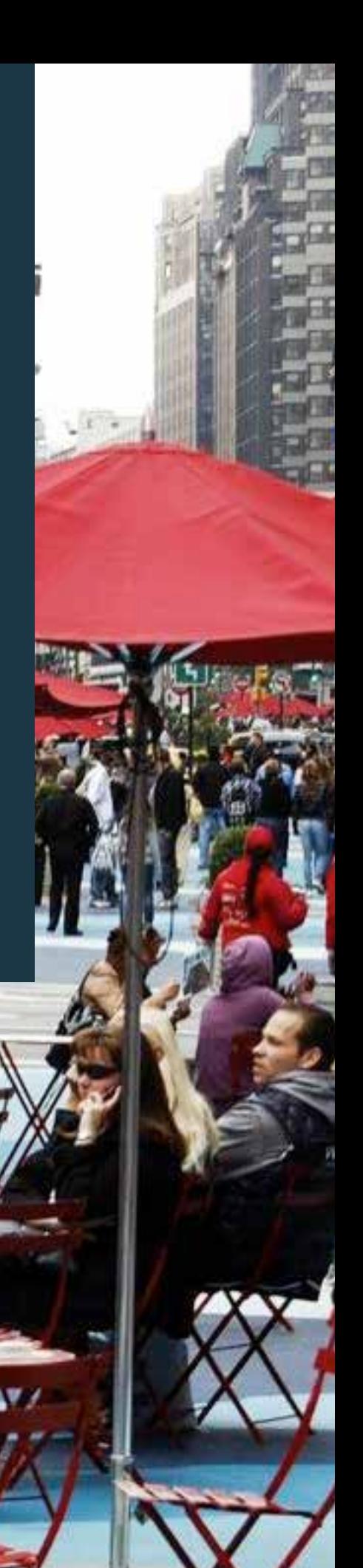

## GUIDE TIL APPEN

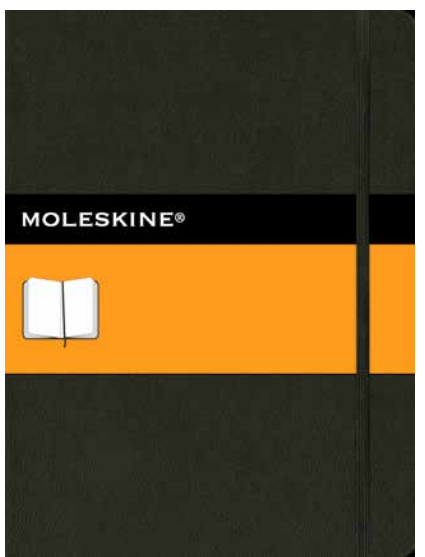

## Tænd appen.

Moleskine Journal er et redskab mange arkitekter og designere bruger i deres hverdag. Som oftest er det dog skitsebogen i papir der bliver brugt, i skal stifte bekendsskab med den digitale udgave.

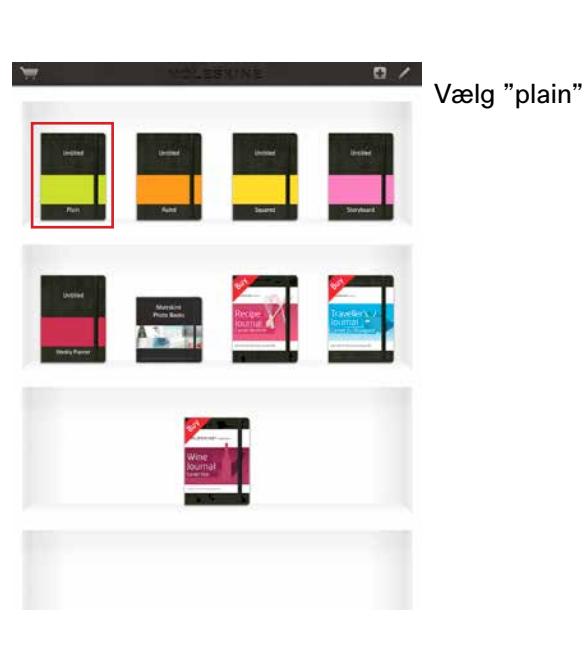

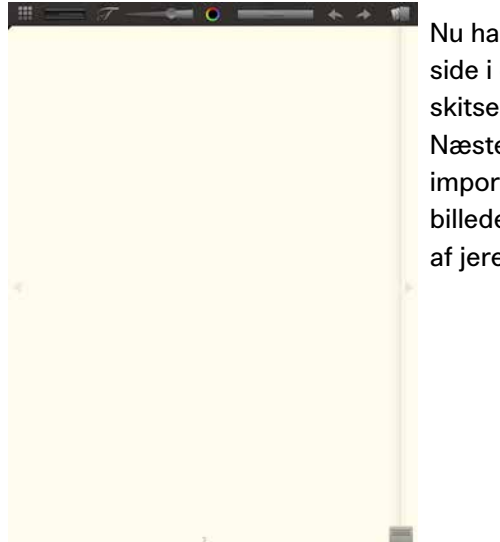

Nu har du en blank side i din digitale skitsebog. Næste trin er at importere et af de billeder du har taget af jeres byrum.

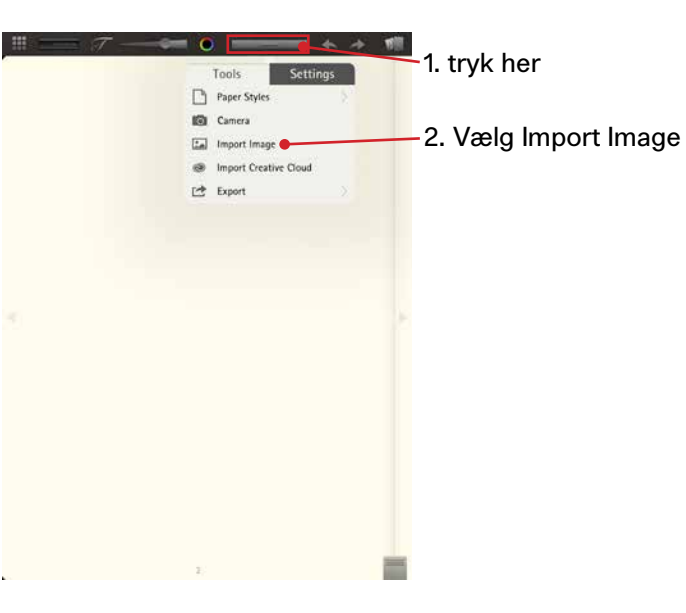

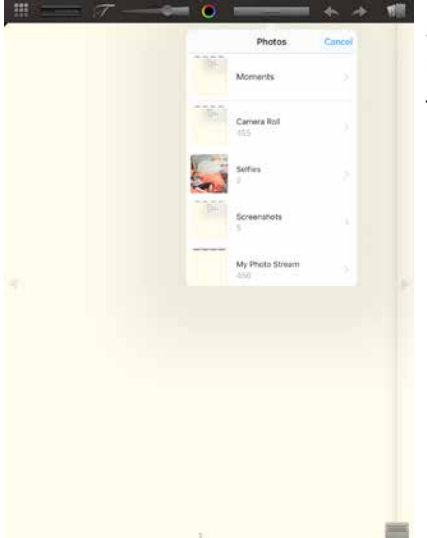

3. Vælg et af de billeder du/i har taget.

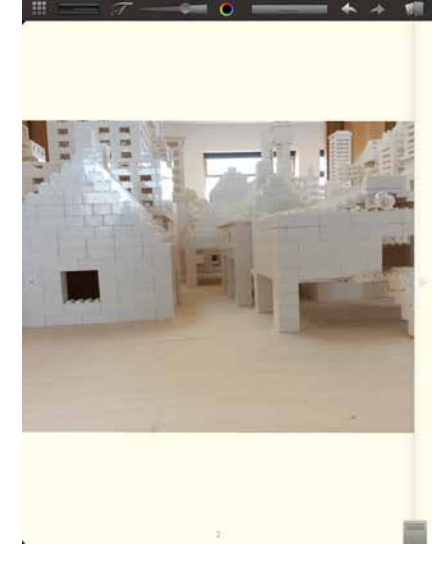

Inden du placere dit billede er det muligt at gøre det større eller mindre.

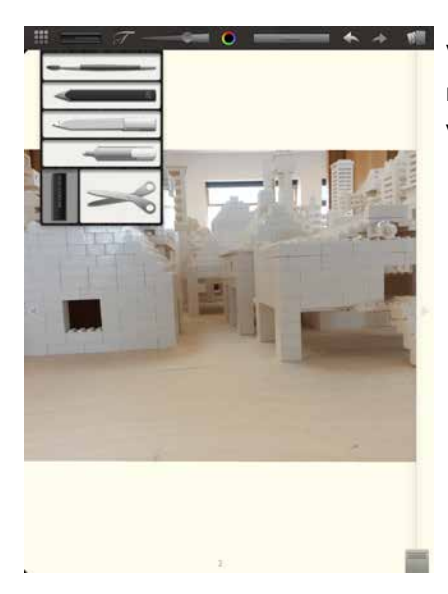

Vælg saksen og marker det du gerne vil beholde.

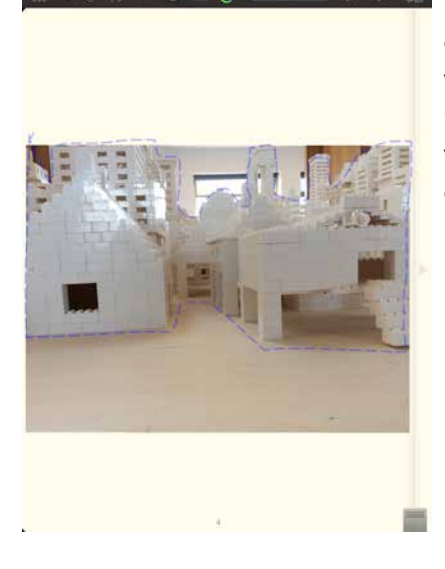

Når du har klippet det ud du gerne vil behodle. Hold fingeren på det valgte, til der popper en menu op.

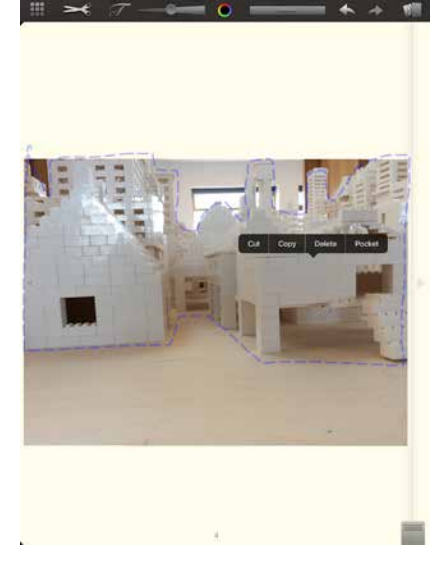

Tryk på "pocket" Nu gemmer du det valgte i en digital lomme.

Nu kan du slette billedet eller gå til en anden side og arbejde videre.

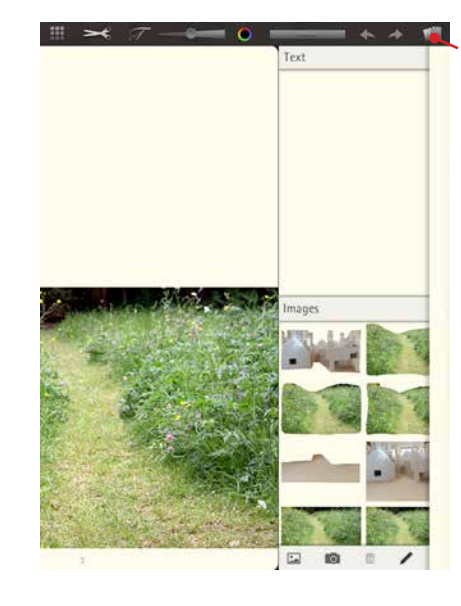

Tryk her for at se hvad du har i din digitale lomme.

For at sætte gemte udklip fra lommen ind på en side hold fingeren på billedet.

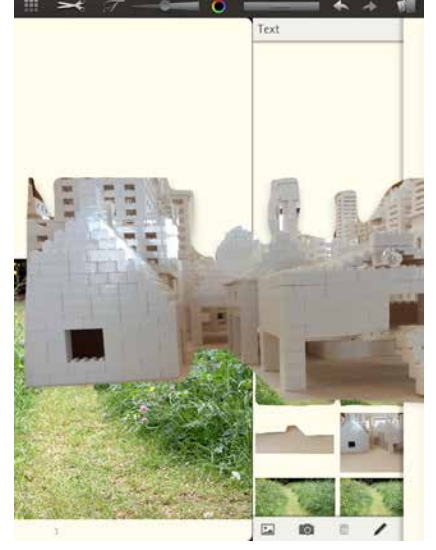

Slip fingeren fra slærmen og billedet er placeret.

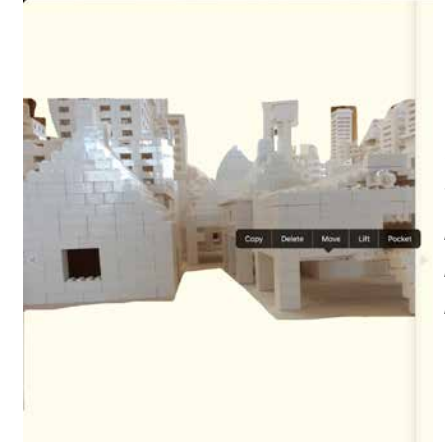

Man kan altid trykke på skærmen og få menuen op hvor det er muligt at vælge *Copy* - kopiere det valgte *Delete* - Sletter *Move* - Flytter *Lift -* Placerer et udklip foran

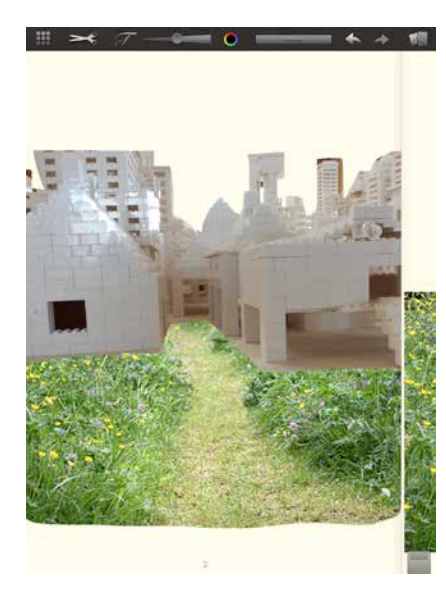

Nu kan du begynde at samle dit billede.

Find alle dine udklip i "lommen" som vist tidligere.

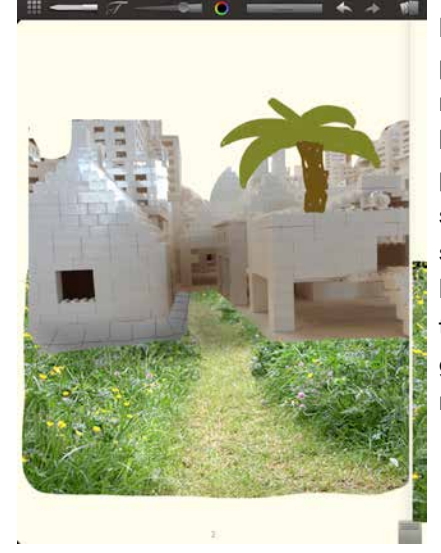

Du kan også tegne på dit billede. Vælg mellem forskellige blyanter, tush og pensel, samme sted som du valgte saksen. Leg med farver, tykkelser og gennemsigtighed i menuerne foroven.

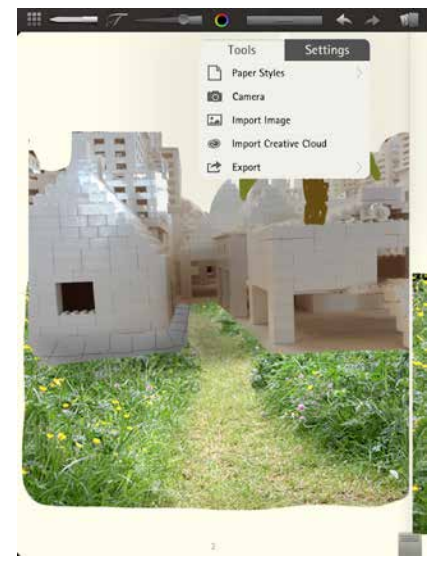

Når du synes din billedkollage er færdig skal det eksporteres.

Vælg *Export* i menuen

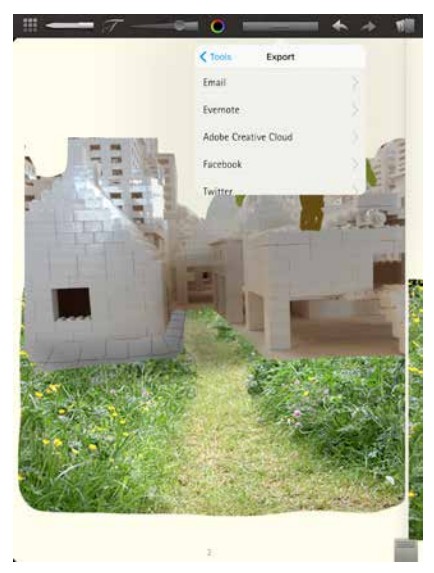

Vælg Email

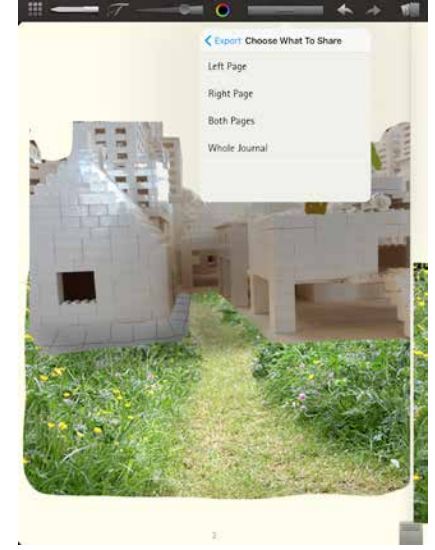

Vælg den side du har tegnet på, enten *left* (venstre) eller *right*  (højre). Er du i tvivl kan du vælge *Both* (begge)

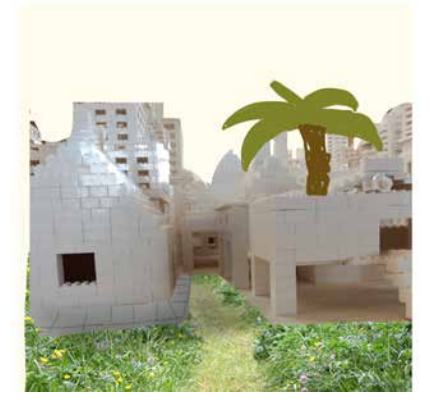

Vælg Email og send din billedkollage til din lærer.

Skriv navn, klasse og skole i din mail.